# Linking IDEXX In-house Panels with DVMAX Bill Items

To integrate IDEXX VetLab\* Station in-house panels with DVMAX\* Software, you must link the IDEXX panels to DVMAX bill items. When a bill item is added to the patient history or invoice, a laboratory requisition window opens so you can send the test request to the IDEXX VetLab Station.

\*

This document explains how to:

- Update the list of IDEXX panels.
- Add new panels.
- Link panels to existing bill items.
- Create new bill items.

**IMPORTANT:** To perform the following steps, you must have either administrator or management user privileges.

## Updating the list of IDEXX in-house laboratory panels

1. In the DVMAX Software, from the Section menu. select General Management.

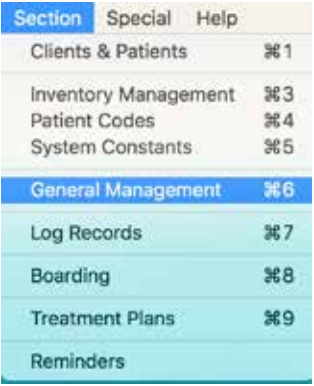

2. Click the Utilities tab.

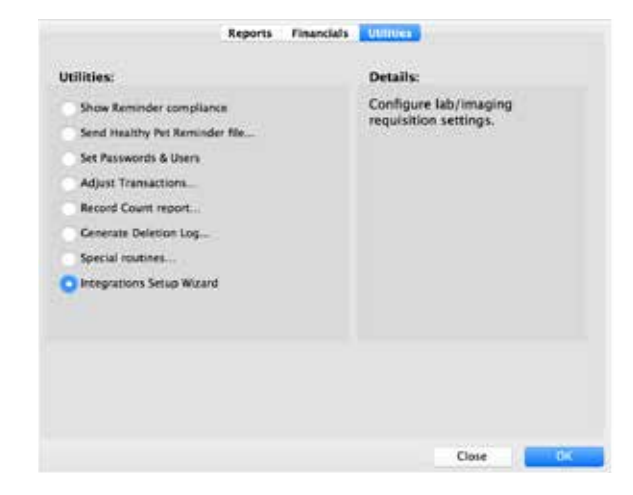

- 3. Select Integrations Setup Wizard (or Requisition Setup Wizard if your software is earlier than DVMAX Software version 8.7).
- 4. Click OK.
- 5. In the Integrations Setup window, choose VetLab from the Provider drop-down list, and then click the Panels tab.

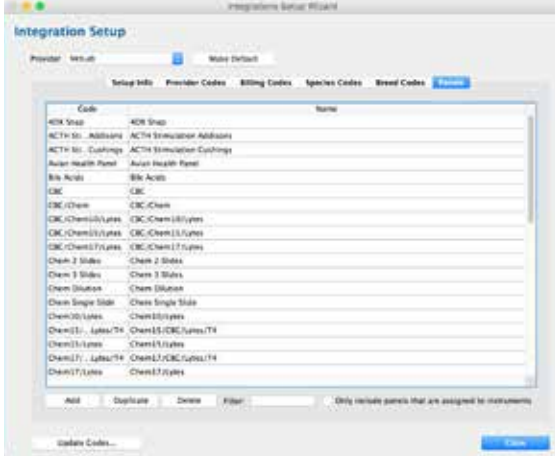

#### 6. Click Update Codes… .

A message asks you to confirm whether you want to update all existing VetLab requisitions and species codes.

7. Click OK to confirm. Any new panels that have been created by the DVMAX product team are downloaded.

### Creating new panels

To use a panel that is not included in the panel list, follow the directions in *Creating New VetLab Panels and Linking Panels to Bill Items* on our knowledge base at:

[dvmaxkb.atlassian.net/wiki/spaces/DP/pages/510492702/](https://dvmaxkb.atlassian.net/wiki/spaces/DP/pages/510492702/)

## Linking panels to bill items

**IMPORTANT:** Before linking panels to bill items, be sure to discuss pricing strategy with the appropriate decision makers at the hospital. The panels will send the test requests to the IDEXX equipment. You must ensure that the panels are linked to bill items that charge the correct amounts for the requested tests.

To ensure correct pricing, you must:

- Link the panel to an existing bill item, and then update the bill item price as needed to reflect the new tests. OR
- Create a new bill item and link the panel to it.

Steps for each scenario are described below.

Linking a panel to an existing bill item and verifying or updating the bill item price

- 1. To link a panel to an existing bill item:
	- a. From the Integrations Setup Wizard (or Requisition Setup Wizard), select VetLab from the Provider drop-down list (if not already selected).
	- b. Click the **Billing Codes** tab.

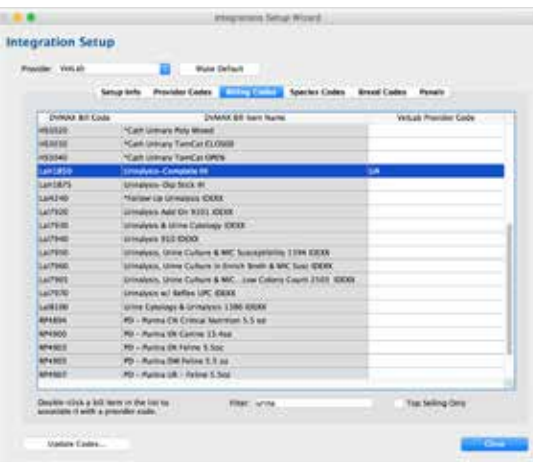

- c. Locate the bill item that you want to use to generate the test requisition, and note the item's bill code.
- d. Double-click the line to highlight the panel, and then click Select.
- 2. To verify or edit the bill item price:
	- a. Close the wizard window.
	- b. From the Section menu, select Inventory Management.
	- c. Search for each bill item by code, using the bill code recorded above. DVMAX finds and opens the bill item.
	- d. When the bill item opens, review the price in the Service Price field, and update the value if needed.
	- e. Click OK.

Creating a new bill item and linking a panel to it

A bill item can do many things for your practice. For a complete overview of how to create a bill item, review *Creating a New Bill Item* on our knowledge base at:

[dvmaxkb.atlassian.net/wiki/spaces/DP/pages/501579781/](https://dvmaxkb.atlassian.net/wiki/spaces/DP/pages/501579781/Creating+a+New+Bill+Item 
) [Creating+a+New+Bill+Item](https://dvmaxkb.atlassian.net/wiki/spaces/DP/pages/501579781/Creating+a+New+Bill+Item 
) 

To create a new bill item and link a panel to it:

- 1. From the **Section** menu, choose **Inventory** Management.
- 2. In the Search for drop-down list, select Bill Items.
- 3. Click Add New.
- 4. Enter the bill code and description (both user-definable).
- 5. Choose a category.
- 6. Enter the service price.
- 7. Select Lab Requisition in the bottom right of the window.
- 8. At the top of the window, choose **VetLab** from the Provider drop-down list.
- 9. Click the magnifying glass next to the Provider Code field, and then select the appropriate panel.
- 10. Click OK.

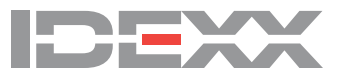